#### **Задание**

1. Выполнить лабораторную работу.

2. Отчет прислать на электронную почту

С уважением, Хвастова Светлана Ивановна

!!! Если возникнут вопросы обращаться по телефону 0721389311. Электронная почта: [xvsviv@rambler.ru](mailto:xvsviv@rambler.ru)

### **Лабораторная работа Резервное копирование и восстановление базы данных**

Цель работы: ознакомиться с основными конструкциями SQL, технологиями среды MS SQL Server Management, объектами SMO (среды MS Visual Studio) для резервного копирования и восстановления БД.

### **Лабораторная работа состоит из двух частей: 1часть – создание базы данных; 2 часть – работа с объектами SMO для резервного копирования и восстановления БД.**

### ЧАСТЬ 1

**Задание:** Необходимо в среде SQL Server Management Studio:

1) создать новую базу данных (далее БД); 2) создать в этой БД таблицы и связи для реализации всех функций предметной области МММ.

Ход работы:

Для работы с базами данных MS SQL Server 2005 существует много возможностей - одна из них это инструмент SQL Server Management Studio (далее SSMS).

1. Запустите среду SQL Server Management Studio и подключитесь к локальному серверу MS SQL Server, используя технологию 1.

2. Если соединение прошло успешно, то откроется основное окно среды Management Studio. Рассмотрите подробно все компоненты среды.

3. Среда Management Studio представляет данные в виде окон, выделенных для отдельных типов данных. Сведения о базе данных отображаются в обозревателе объектов и окнах документов. Найдите в открытом окне среды раздел «Обозреватель объектов», вид которого представлен на рисунке 3.

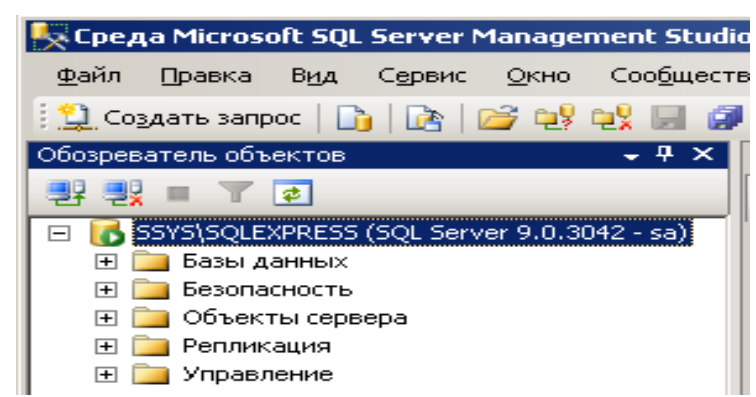

Рисунок 3 - Обозреватель объектов в среде SSMS

Обозреватель объектов является представлением в виде дерева, в котором отображаются все объекты базы данных на сервере. Обозреватель объектов включает сведения по всем серверам, к которым он подключен.

4. Далее найдите в открытом окне среды раздел «Окно документов». Окно документов представляет собой наиболее крупную часть среды Management Studio. В окнах документов могут размещаться редакторы запросов и окна обзора. По умолчанию отображается страница «Подробности обозревателя объектов», подключенная к экземпляру компонента Database Engine на данном компьютере.

5. Найдите на панели инструментов среды кнопку «Создать запрос» и нажмите ее. Откроется окно создания запроса. С помощью данного окна можно создавать и выполнять запросы к БД. Наберите в основной области окна запроса select \* from information schema.tables и выполните запрос, нажав на кнопку «Выполнить». В нижней части окна запроса появится таблица с результатами, найдите ее. (Выполненный вами запрос извлекает информацию о существующих таблицах подключенной сейчас БД - это по умолчанию база данных Master и таблицы в ней системные).

6. Найдите в открытом окне среды раздел «Окно базы данных», вид которого представлен на рисунке 4.

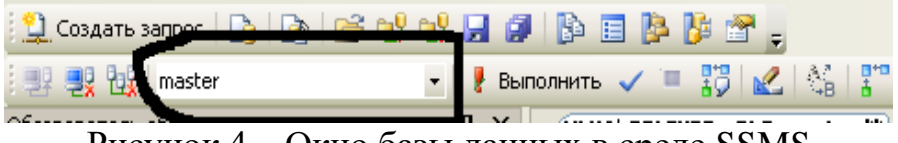

Рисунок 4 – Окно базы данных в среде SSMS

Именно это поле со списком позволяет выбрать применяемую в данный момент базу данных для выполнения запросов. По умолчанию в данном окне выбрана БД для учетной записи в которой зарегистрировался пользователь (для пользователя Sa это по умолчанию БД master)

Далее приступим к созданию своей бд, для этого:

7. В своей папке с проектом Лабы ИСРКЭС создайте новую папку БД МММ, в которой будет храниться БД.

8. Самый простой способ создать базу данных — воспользоваться графическим интерфейсом SQL Server Management Studio. Создайте новую базу данных на Вашем локальном сервере MS SQL Server, используя технологию 2.

9. Убедитесь в обозревателе объектов в появившейся только что базе данных MMM.

10. Ознакомитесь с описанием предметной области в приложении 1.

11. Далее приступим к созданию таблиц. Существует несколько методов, рассмотрим один из них. В обозревателе объектов разверните узел БД МММ ВашеФИО и выберите в списке ветвь Таблицы > вызовите контекстное меню и выберите «Создать».

12. Создадим сначала таблицу Модель. Определим сначала все столбцы и типы данных в окне создания таблицы. Вводите имена столбцов без пробелов, кириллицей, в нижнем регистре. Конструктор таблицы «Модель» изображен на рисунке 5.

| Модель * |                    |               |                         |  |  |  |  |  |  |  |
|----------|--------------------|---------------|-------------------------|--|--|--|--|--|--|--|
|          | Имя столбца        | Тип данных    | Разрешить значения null |  |  |  |  |  |  |  |
|          | код_модели         | int           |                         |  |  |  |  |  |  |  |
|          | название модели    | varchar(30)   |                         |  |  |  |  |  |  |  |
|          | себестоимость      | money         |                         |  |  |  |  |  |  |  |
|          | время изготовления | smalldatetime | M                       |  |  |  |  |  |  |  |
|          | продажная цена     | money         | M                       |  |  |  |  |  |  |  |
|          | описание           | nchar(350)    | M                       |  |  |  |  |  |  |  |
|          | фото               | image         |                         |  |  |  |  |  |  |  |
|          |                    |               |                         |  |  |  |  |  |  |  |

Рисунок 5 – Структура таблицы «Модель»

13. Сделайте столбец код модели первичным ключом, используя технологию 3.

14. Закройте окно создания таблицы и сохраните, если еще этого не сделали, таблицу под именем модель.

15. Сделайте столбец код модели счетчиком, используя технологию 4.

16. Создайте аналогично остальные таблицы для раздела Заказ и Реализация продукции предметной области (таблицы Магазин, Заказ, Состав заказа, Готовая продукция). Внимательно определяйте типы данных.

17. Создайте связи между таблицами предметной области, используя технологию 5.

18. Заполните таблицу «Модель» данными, используя информацию из файла каталог (см. Сетевую папку. Местонахождение папки спросить **v** преподавателя.)

# ЧАСТЬ<sub>2</sub>

Задание №1. необходимо создать резервные копии базы данных «МММ» с использованием полного резервного копирования, разностного резервного копирования и резервного копирования журнала транзакций.

Ход работы:

- 1. Запустите SOL Server Management Studio (SSMS), подключитесь к своему экземпляру SQL Server, используя технологию 1.
- 2. Создайте папку с именем c:\Student\BaшаПапка\test.

3. Откройте окно нового запроса. Измените контекст на базу данных master, используя технологию 6. Наберите и исполните следующую команду, чтобы создать полную резервную копию базы данных:

### BACKUP DATABASE MMM TO  $DISK = 'C:\$ ........TEST\AW.BAK'

*Ознакомьтесь с результатами запроса – какая информация обработана, сколько страниц, сколько файлов.*

- 4. Внесите изменение в таблицу «Модель» базы данных МММ. Добавьте одну запись (придумайте сами)/
- 5. Откройте окно нового запроса наберите и исполните следующую команду, чтобы создать резервную копию журнала транзакций и сохранить только что внесенное изменение:

### BACKUP LOG MMM TO DISK =  $C:\dots$ ....TEST\AW1.TRN'

*Ознакомьтесь с результатами запроса – какая информация обработана, сколько страниц, сколько файлов.*

- 6. Внесите еще одно изменение в таблицу«Модель».
- 7. Откройте окно нового запроса наберите и исполните следующую команду, чтобы создать разностную резервную копию базы данных:

BACKUP DATABASE MMM TO DISK = 'C:\....[.\TEST\AWDIFF1.](file:///F:/TEST/AW0IFF1)ВАК' WITH DIFFERENTIAL

*Ознакомьтесь с результатами запроса – какая информация обработана, сколько страниц, сколько файлов.*

- 8. Внесите еще одно изменение в таблицу«Модель».
- 9. Откройте окно нового запроса наберите и исполните следующую команду, чтобы создать полную резервную копию базы данных в указанном месте на диске:

BACKUP LOG MMM TO DISK = 'С[:\....TEST\AW2.](file:///F:/TEST/AW2)TRN'

*Ознакомьтесь с результатами запроса – какая информация обработана, сколько страниц, сколько файлов.*

**Задание №2**. необходимо провести восстановление базы данных «МММ» из сделанных в задании №1 резервных копий.

Ход работы:

- 1. Если необходимо, запустите SSMS, подключитесь к своему экземпляру SQL Server, используя технологию 1.
- 2. Выполните восстановление БД из первой полной резервной копии (C:\...TEST\AW.BAK) средствами оболочки SSMS. Для этого выполните:
	- В обозревателе объектов вызовите контекстное меню на вашей БД и выберите задачу восстановления базы данных (см. рисунок 6).

|                                                                                                    | « Среда Microsoft SQL Server Management Studio Express<br>Файл Правка Вид Конструктор-запросов Сервис Окно Сообщество Справка |   |                |                       |                         |             |                   |                                                      |             |
|----------------------------------------------------------------------------------------------------|----------------------------------------------------------------------------------------------------|---|----------------|-----------------------|-------------------------|-------------|-------------------|------------------------------------------------------|-------------|
|                                                                                                    |                                                                                                    |   |                |                       |                         |             |                   |                                                      |             |
| 52L                                                                                                    | 图   Изменить тип ▼   ? ©   [(=   = 爸 。                                                                                        |   |                |                       |                         |             |                   |                                                      |             |
| Обозреватель объектов                                                                                      |                                                                                                    |   | $-4 \times$    |                       |                         |             |                   | NOTER\SQLEXP - dbo.модель NOTER\SQLEXPRQLQuery3.sql* |             |
| 野戦■〒17日                                                                                                    |                                                                                                    |   |                |                       | код модели              |             | название мод      | описание                                             | фото        |
| $\Box$                                                                                                    | NOTER SOLEXPRESS (SQL Server 9.0.3042 - sa)                                                                                   |   |                |                       | 1                       | модель 1    |                   | $$ MULL                                              | <Двоич      |
| Базы данных<br>日                                                                                           |                                                                                                    |   | $\overline{2}$ | модель2               |                         | $$ NULL     | <b>NULL</b>       |                                                      |             |
| $\overline{+}$<br>г<br>$\overline{\mathbf{H}}$<br>err                                                      | Системные базы данных                                                                                                    |   |                | 3                     | модель3                 |             | $$ MULL           | <b>NULL</b>                                          |             |
| MMM COL<br>п<br>$\overline{+}$                                                                             |                                                                                                    |   |                |                       | 4                       | модель4     |                   | кекуе<br><b>SALE</b>                                 | <Двоич      |
| ⊞ Безо                                                                                                    | Создать базу данных                                                                                                    |   |                |                       | 5                       | модель05    |                   | $$ MULL                                              | <Двоич      |
| $\Box$ $O6B$                                                                                               | Создать запрос                                                                                                    |   |                |                       | 6                       | модель06    |                   | это проверка                                         | <b>NULL</b> |
| $\Box$                                                                                                    | Создать сценарий для базы данных                                                                                              | ٠ |                | $*$                   | <b>NULL</b>             | <b>NULL</b> |                   | <b>NULL</b>                                          | <b>NULL</b> |
| È<br>$\begin{array}{c} \hline \textbf{H} \\ \hline \textbf{H} \end{array}$<br>ħ<br>$\overline{\mathbf{+}}$ | Задачи                                                                                                    |   |                | Отсоединить           |                         |             |                   |                                                      |             |
| <b>Penni</b><br>$\overline{+}$<br><b>Simple Street</b><br>$\overline{+}$                                   | Reports                                                                                                    |   |                | Сжать                 |                         | ۰           |                   |                                                      |             |
|                                                                                                    | Переименовать                                                                                                    |   |                |                       | Создать резервную копию |             |                   |                                                      |             |
|                                                                                                    | Удалить                                                                                                    |   |                | Восстановить<br>r.    |                         |             | База данных       |                                                      |             |
| Обновить                                                                                                   |                                                                                                    |   |                | Сформировать сценарии |                         |             | Журнал транзакций |                                                      |             |
|                                                                                                    | Свойства                                                                                                    |   |                |                       |                         |             |                   |                                                      |             |
|                                                                                                    |                                                                                                    |   |                |                       |                         |             |                   |                                                      |             |
|                                                                                                    |                                                                                                    |   |                |                       |                         |             |                   |                                                      |             |
|                                                                                                    |                                                                                                    |   |                |                       |                         |             |                   |                                                      |             |

Рисунок 6 – Восстановление БД

• В открывшемся окне необходимо задать следующие параметры восстановления

*На закладке «Общие» необходимо выбрать:*

- a. Базу данных для восстановления (вашу МММ)
- b. Выбрать источник набора данных для восстановления с устройства → файл C:\...TEST\AW.BAK
- c. После определения файла-источника данных необходимо флажком выбрать базу данных для восстановления (рисунок 7).

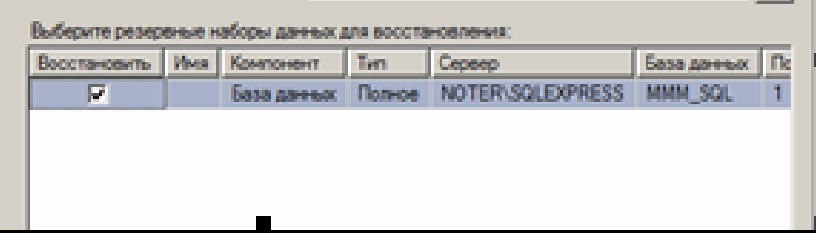

Рисунок 7- Выбор БД для восстановления

*На закладке «Параметры»* 

a. необходимо включить опцию «Перезаписать БД» и «оставить БД готовой к использованию», (рисунок 8).

| <b>HACK - POMPA SQL</b>             |                                                                                                    |  |
|-------------------------------------|----------------------------------------------------------------------------------------------------|--|
| Curricus + L'Orpania                |                                                                                                    |  |
| Паранитры восстановления            |                                                                                                    |  |
|                                     |                                                                                                    |  |
| Сохранить настройки репликации      | P : Перезалисать существующую баку данных.                                                                                                    |  |
|                                     | Выдавать запрос перед восстановлением каждой резервной копии                                                                                                    |  |
|                                     | Ограничить доступ к восстановленной базе данных                                                                                                    |  |
|                                     |                                                                                                    |  |
| Восстановить файлы базы данных как- |                                                                                                    |  |
| Има исходного файла<br>MMM SQL      | <b>BOOCTINGSHTS A.M.</b><br>C/VOIser.com/VD2 Hotsum nexcase VCPK.                                                                                                    |  |
|                                     |                                                                                                    |  |
| MMM SQL log                         | C/VOrserviceHVO2_Hotsum nexuses INCPK.                                                                                                    |  |
|                                     |                                                                                                    |  |
|                                     |                                                                                                    |  |
|                                     |                                                                                                    |  |
|                                     | Оставить базу двяных готовой к использованию, выполние откат незавикоированных<br>(1) трансакцый. Невозможно восстановить дополнительные журналы<br>TRANSMILLAN IRESTORE WITH RECOVERY!                                           |  |
| Cochia-um agostavos/avesta          | Octaburs, Sa'sy данных в неработающем состояния и не выполнять откат<br>независированных транзводий. Можно восстановить дополнительные журналы<br>TOROGANIAN (RESTORE WITH NORECOVERY)                                            |  |
|                                     | Оставиль базу данных в режиме только для улеки. Отменть мезачин русованные<br>транскаящаях, но сохранить отненненных действия в резервном файле, чтобы результаты-<br>BOODTBHOBORHIN MOTIN Guits: CTMMHRHM IRESTORE WITH STANDBY) |  |

Рисунок 8 – Задание параметров восстановления

- 3. Нажмите ОК
- 4. После восстановления БД, откройте таблицу «Модель» и убедитесь, что она не содержит всех добавлений, вносимых вами в процессе выполнения упражнения, так как восстановление происходило из первой резервной копии (без изменений).

**Задание №3**. необходимо организовывать со стороны клиентского приложения, созданного в Visual Studio удаленное администрирование БД (резервное копирование).

Ход работы:

## **В Visual Studio**

- 1. Создайте новый проект Windows Application и сохраните его в своей папке под именем Лабы\_МММ\_2 семестр.
- 2. В главную форму добавьте меню, изображенное на рисунке 9:

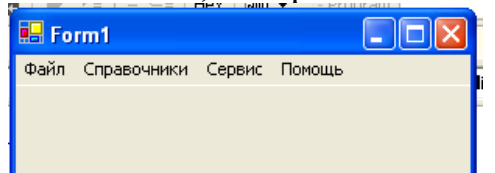

Рисунок 9 – Главное меню проекта

*Файл (Открыть, Закрыть, Выход) Справочники (Модель, Магазин, Дерево моделей) Заказы (Работа с заказами) Отчеты (Прайс-лист, Бланк заказов) Администрирование БД (Резервное копирование, Безопасность) Сервис (Калькулятор) Помощь (Справка, О программе)* 3. Добавьте новую форму в проект

4. Добавьте на только что созданную форму компоненты в соответствии с рисунком 10.

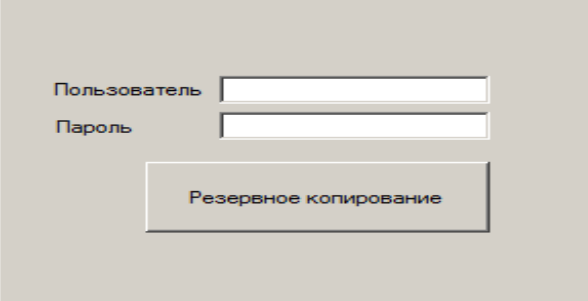

Рисунок 10 – Форма для подключения к серверу

- 5. Обеспечьте функциональную работу формы (напишите обработчик кнопки «Резервное копирование» с использованием объектов SMO. Описание объектов SMO, их свойств и методов см. в лекционном материале.)
- 6. Добавьте возможность открытия данной формы при выборе в главной форме пункта меню Администрироване БД  $\rightarrow$  Резервное копирование
- 7. Запустите проект, проверьте работу формы.
- 8. Закройте проект
- 9. Убедитесь в появлении файла резервной копии на диске (файл, который указан в тексте программы).
- 10. Откройте SSMS. Добавьте в таблицу «Модель» новую строку данных (самостоятельно).
- 11. Средствами оболочки SSMS, выполните восстановление БД из резервной копии, созданной вашей программой
- 12. Убедитесь, что после восстановления добавленных строк в таблице «Молель» нет.

Залание №4. Ответьте на вопросы теста и представьте результаты преподавателю.

- 1. Вы выполняете разностное резервное копирование базы длимых AdveniurtWorks каждые четыре часа, начиная с 04:00. полная резервная копия создается в полночь. Какие данные будут содержаться в разностной резервной копии сделанной в полдень?
	- а. А Страницы данных, измененные после полуночи.
	- b. В. Экстенты, измененные после полуночи.
	- с. С. Страницы данных, измененные после 08:00
	- d. D. Экстенты, измененные после 08:00.
- 2. Вы выполняете полное резервное копирование базы данных Adventure Wortks.. которое завершается в полночь. Разностное резервное копирование выполняется по расписанию каждые четыре часа, начиная с 04:00. Резервное копирование журнала транзакций происходит по расписанию каждые пять минут. Какую информацию будет содержать резервная копия журнала транзакций, созданная в 09:15?
	- а. А. Все транзакции, начатые после 09:10.
	- b. В. Транзакции, завершенные после 09:10.
	- с. С. Страницы, измененные после 09:10.

d. D. Экстенты, измененные после 09:10.